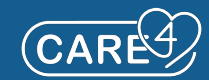

## **Get the app**

### 1. **Go to the right store**

Access the App Store on iOS devices and the Play Store on Android.

If you're using a Blackberry or Windows phone, skip these steps. You'll need to use the web version of the app found here: https://crowd.cc/ care4transformation.

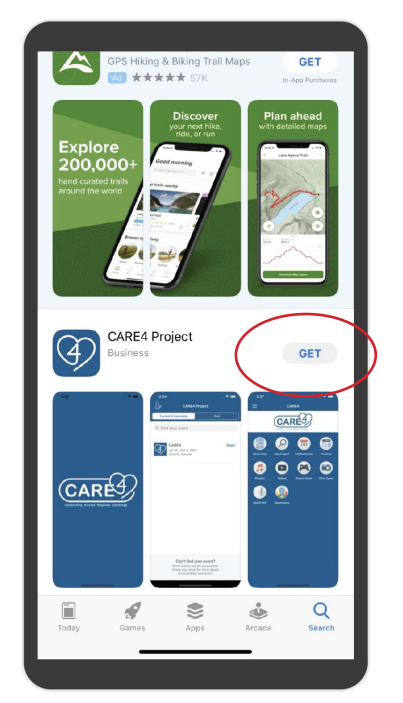

\*Apple iPhone example shown

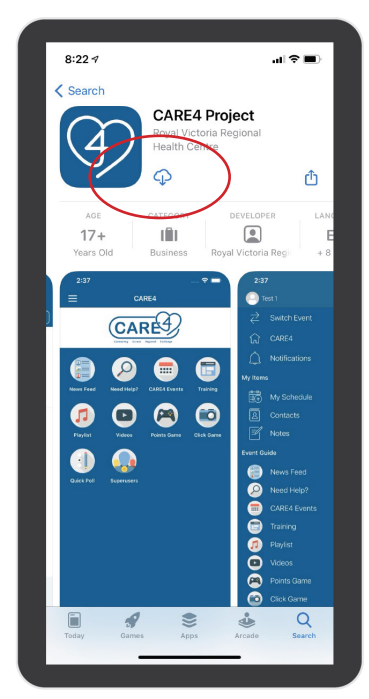

\*Apple iPhone example shown

#### 2. **Install the app**

Search for CARE4 Project. Once you've found the app, tap either Get or Install.

After installing, a new icon will appear on your home screen.

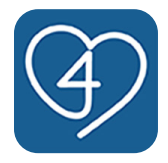

## **Downloading the CARE4 App**

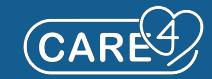

### **Click on the event**

3. **Open the event.** 

Click on the **Open** icon. This will advance you to the Welcome to CARE4! page. Click the **Log In** green button at the bottom.

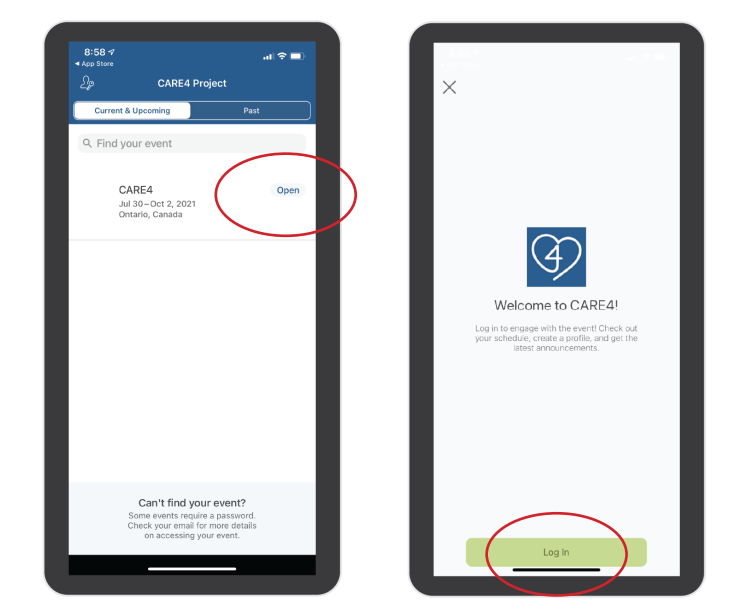

\*Apple iPhone example shown

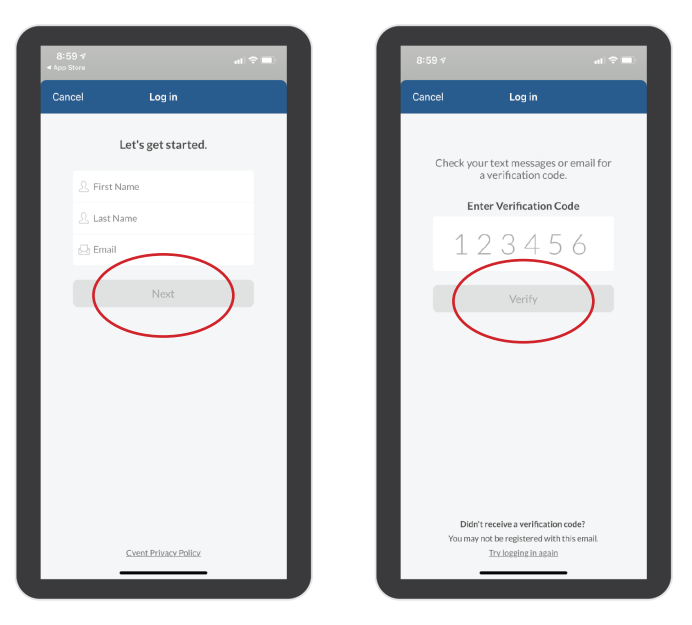

### 4. **Log in**

Enter you first and last name on the page, along with your email address. Once you've entered your information, click on the **Next** button.

A verification email will be sent to your email address. Enter the 6-digit verification code and click on the **Verify** button.

\*Apple iPhone example shown

# **Receiving Push Notifications**

### 5. **Notifications**

If you would like to receive CARE4 notifications, click the allow button. Configurations can be changed later in Settings.

You are now ready to use the CARE4 App!

If you change your mind in regards to receiving notifications, you can change your configurations in your phone's Settings.

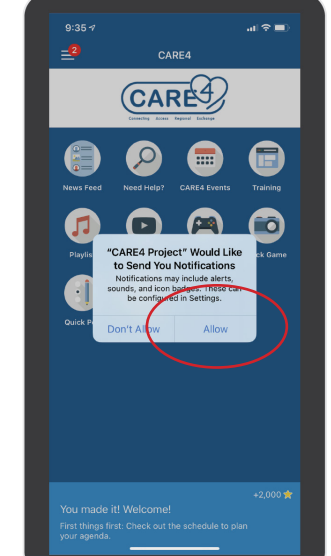

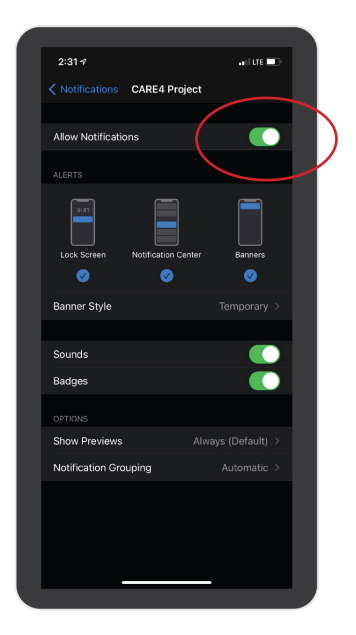

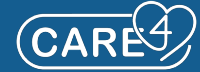